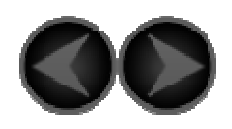

Chapter 04

**Settings** 

- 4-1 WIRELESS & NETWORKS
- 4-2 DEVICE
- 4-3 PERSONAL
- 4-4 SYSTEM

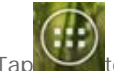

Tap to open applications list on the Home screen, and tap **Settings** to open Settings interface.

## **4-1 WIRELESS & NETWORKS**

This setting module includes: **WLAN**, **Bluetooth**, **Data usage** and **More...** (**Airplane mode**, **VPN**, **Tethering & portable hotspot**, **WLAN direct**, **WLAN direct settings** and **Mobile networks**).

## **WLAN**

This setting allows you to turn on/off WLAN connections.

When the WLAN is turned on, your IdeaTab will automatically scan for available wireless networks, displaying them in the WLAN networks list. If not, tap **SCAN** for scanning the networks manually.

The network status icon,  $\bigcirc$  indicates that the network requires no password, and can be connected

to directly. However, **indicates that the network has been encrypted**, and can be connected to only after the required password is entered.

#### **You can use the following methods for WLAN connection and settings:**

Tap any network you want from the list, and tap **Connect**. Tap **ADD NETWORK** to manually add a network.

Tap , and **Advanced** to adjust WLAN advanced settings. Advanced settings include the following options:

- **Network notification:** When activated, the system will notify you if there are any open networks available.
- **Keep WLAN on during sleep:** You can set the WLAN connection policy during sleep mode to **Always**, **Only when plugged in**, or **Never (increase data usage)**.
- **MAC address:** View the MAC address.
- **IP address:** View the IP address.

**Bluetooth** 

You can establish a wireless connection with any other Bluetooth compatible device using Bluetooth

technology. Examples of Bluetooth compatible devices may include stereo earphones, keyboards, etc. Since a Bluetooth-enabled device communicates with other devices by radio waves, you do not have to position your IdeaTab directly towards the other device. You simply need to make sure that the maximum distance between the two devices does not exceed 10 m (about 32 feet). However, please note that the Bluetooth connection can sometimes be interrupted by obstacles, such as walls, or other electronic devices.

Your IdeaTab supports V3.0 Bluetooth. To ensure the effective operation of your IdeaTab and another Bluetooth-enabled device, please use only Lenovo-approved accessories compatible with your IdeaTab. Also, check with the manufacturer of the other device to determine whether the device is compatible with your IdeaTab.

In some cases, the use of Bluetooth may be restricted. Please consult with local authorities or your service provider.

Using applications that require Bluetooth technology, or running such applications in the background will consume the battery power of your IdeaTab at a faster rate, and reduce the service life of your battery. You can perform the following in Bluetooth settings:

- **IdeaTab A2105-H:** Tap to toggle visibility for all nearby Bluetooth devices.
- **AVAILABLE DEVICES TOUCH TO PAIR:** After turning on Bluetooth, your IdeaTab will automatically display a list of any Bluetooth-enabled devices it can find within the effective range (i.e. scan for devices).

**Data usage** 

You can check your data usage status for a specified period.

**More...** 

**Airplane mode:** When the Airplane mode is enabled, all wireless connections on your IdeaTab will be disabled.

**VPN:** These settings allow you to add and set up various types of VPNs (Virtual Private Network).

**Tethering & portable hotspot:** You can share your IdeaTab's mobile data connection through USB, Bluetooth, or act as a portable WLAN hotspot.

**WLAN direct:** You can connect to another WLAN device directly with Peer-to-Peer, transferring large amounts data. When WLAN Direct is enabled, the WLAN client or hotspot will be disabled.

**WLAN direct settings:** Adjust WLAN direct settings including SEARCH, CREATE GROUP, REMOVE GROUP, ADVANCE.

**Mobile networks:** This setting module includes **Network Mode**, **Data enabled**, **Data roaming**, **Access Point Names**, **Use only 2G networks** and **Network operators**.

• **How to enable 3G functionality:** This section explains how to view or edit the **Access Point Names** (APN) for cellular data services on your IdeaTab. The APN defines the network path for all cellular data connectivity. Incorrect entries in the fields may disable cellular data connectivity. To verify correct APN information, contact the cellular carrier of the SIM card you are using.

You can view the APN settings on your IdeaTab at the following location: **Settings** >**More...**  in **WIRELESS & NETWORKS > Mobile networks** > **Data enabled** > **Access Point Names**

#### **Setting the Access Point Names**

Follow the instructions below to complete your 3G settings. Once completed, your 3G connection will function normally.

**Step 1:** Tap to enable **Data enabled**, and tap **Access Point Names**.

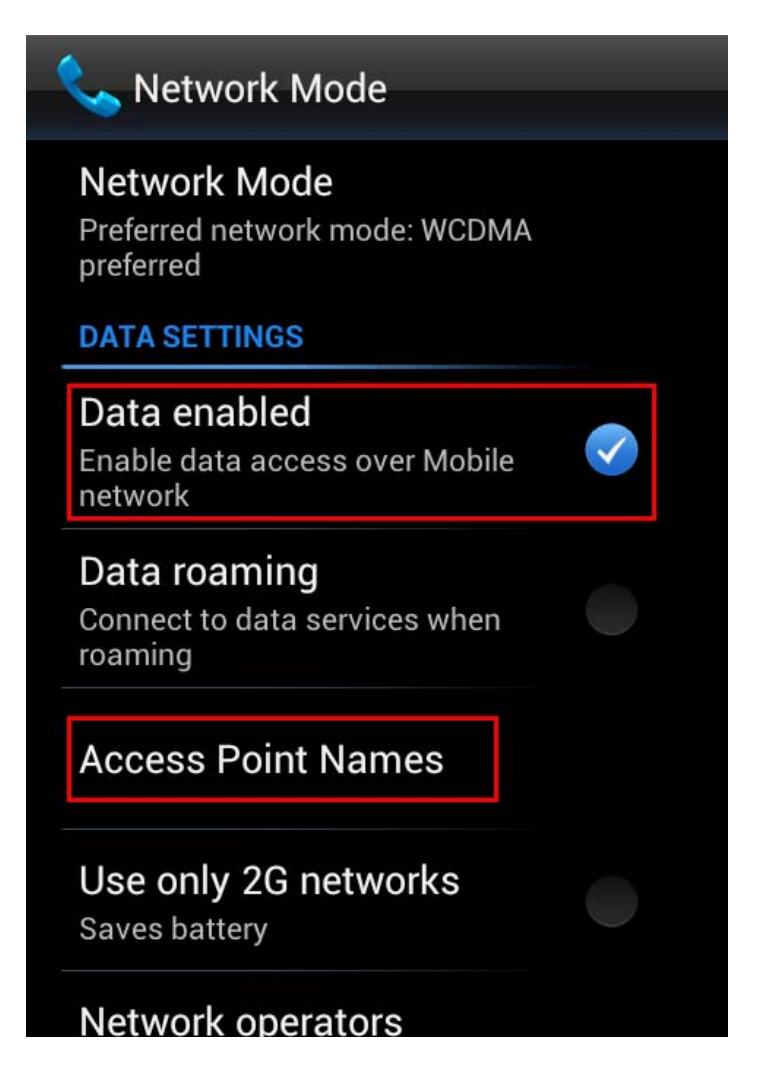

**Step 2:** Tap the desired APN option to be enabled in the APNs list.

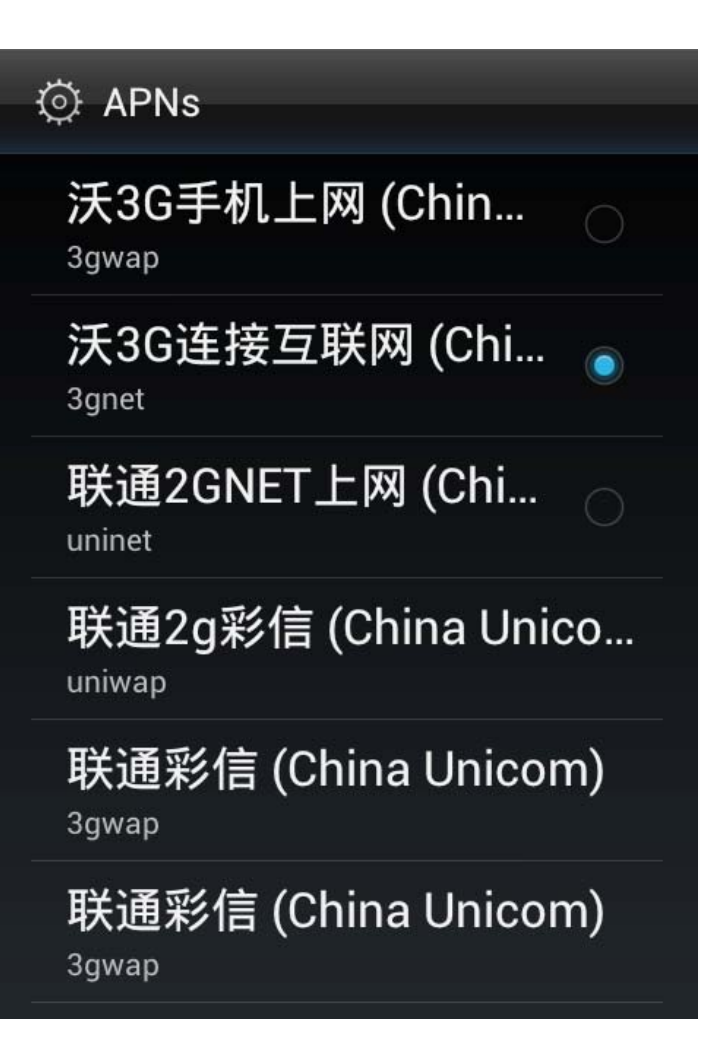

**Step 3:** Contact your 3G operator to acquire APN settings, and adjust settings in **Edit access point**.

# © Edit access point

Name 沃3G连接互联网 (China Unicom)

**APN** 

3gnet

Proxy Not set

Port Not set

Username

Not set

Password Not set

Server Not set

## © Edit access point

**MMSC** Not set

MMS proxy Not set

MMS port Not set

**MCC** 460

**MNC**  $01$ 

Authentication type Not set

**APN type** default,supl

**APN protocol**  $IPv4$ 

APN roaming protocol  $IPv4$ 

APN enabled

**Bearer** Unspecified

Step 4: Return to the applications list, and open Browser to check if the network is available.

Use only 2G networks: If this setting is enabled, the 3G module will be disabled when your

IdeaTab is in Standby mode to save power.

## **4-2 DEVICE**

#### **Call settings**

This setting includes **Voice Call** and **OTHER CALL SETTINGS**. **Voice Call** includes **Fixed Dialing Numbers**, **Quick responses**, **VOICEMAIL** (**Voicemail service**, **Voicemail settings**, **Call forwarding**, **Additional settings**, and **GSM call settings**) and **INTERNET CALL SETTINGS** (**Accounts**, and **Use Internet calling**). **OTHER CALL SETTINGS** includes **TTY mode**, **DTMF Tones**, and **X-Divert**.

#### **Dual standby setting**

You can use two SIM cards in your IdeaTab with supporting WCDMA/GSM and GSM. To activate and use the SIM card, after inserting the SIM card, tap **Dual standby setting** > **Network** > SIM card icon, selecting to activate the SIM card, and tap **Save**.

#### **Sound**

Sound settings include: **Volumes**, **Silent mode**, **RINGTONE & NOTIFICATIONS** (**Phone ringtone**, **Vibrate and ring**) and **SYSTEM** (**Dial pad touch tones**, **Touch sounds, Screen lock sound** and **Vibrate on touch**).

## **Display**

Display settings include: **Brightness**, **Wallpaper**, **Auto-rotate screen**, **Sleep** and **Font size**.

**Brightness:** You can manually adjust the brightness or select **Automatic brightness**, which allows your IdeaTab to adjust screen brightness automatically according to ambient light.

**Wallpaper:** You can select any picture from **Live Wallpapers** or **Pictures** to set as your wallpaper.

**Sleep:** You can select how long your IdeaTab's screen will remain activated without any activity. You can set the time to 15 seconds, 30 seconds, 1 minute, 2 minutes, 5 minutes, 10 minutes, or 30 minutes.

**Font size:** You can select the font size for text displayed on the screen and set to **Small**, **Normal**, **Large** or **Huge**.

#### **Storage**

This option allows you to view internal storage, USB device storage, and SD card storage. Nominal capacity calculation method:  $1 GB = 1,000 MB = 1,000,000 KB = 1,000,000,000 bytes$ Operating system calculation method:  $1 GB = 1,024 MB = 1,048,576 KB = 1,073,741,824 bytes$ The system itself occupies some space; therefore, available space will be less than that calculated.

#### **Battery**

You can check battery usage data, remaining power status, and battery usage history details.

#### **Apps**

You can easily manage and delete selected applications.

You can also filter any running applications or applications provided by third-party software developers in the applications list.

After selecting an application, you will then be able to see its details and related information. You will also be able to perform functions such as **Force stop**, **Disable**.

## **4-3 PERSONAL**

This setting includes: **Accounts & sync**, **Location services**, **Security**, **Language & input**, **Backup & reset**.

#### **Accounts & sync**

You can change general sync settings and manage accounts.

General sync settings enable you to select background data and Auto-sync. Toggle the switch in the upper right of the display on to activate.

Account management settings enable you to add accounts, or use an existing account. You can log in by using an existing account to view information in your account, or use advanced services and applications for the IdeaTab.

#### **Location services**

You can select to use **Google's location service**, **GPS satellites**, or **Use assisted GPS** to determine your approximate location.

**Google's location service:** Pinpoint your location using WLAN or mobile networks. **GPS satellites:** Pinpoint your location using GPS.

**Use assisted GPS:** Under certain conditions, can improve startup performance, or time-to-first-fix (TTFF) of a GPS satellite-based positioning system.

## **Security**

Security settings include: **SCREEN SECURITY**, **ENCRYPTION**, **SIM/RUIM CARD LOCK**, **PASSWORDS**, **DEVICE ADMINISTRATION** and **CREDENTIAL STORAGE**. **SCREEN SECURITY:** After setting up the screen lock, there will be four options displayed: **Screen lock**, **Automatically lock**, **Vibrate on touch**, **Owner info**.

• **Screen lock:** You can lock the display in one of four ways: **Tapas LockScreen Style**, **Pattern**, **PIN**, and **Password**. You can deactivate also the screen lock here by selecting **None** as well.

Tap **Tapas LockScreen Style**, and select **Android1.6 Lockcreen**, **Android2.3 Lockcreen**, **Android4.0 Lockcreen**, and **Tapas Lockcreen**.

Tap **Pattern**, and use your finger on the screen (as illustrated) to draw an unlock pattern. Once you have set the unlock pattern, you will then be able to turn the **Make pattern visible** on/off.

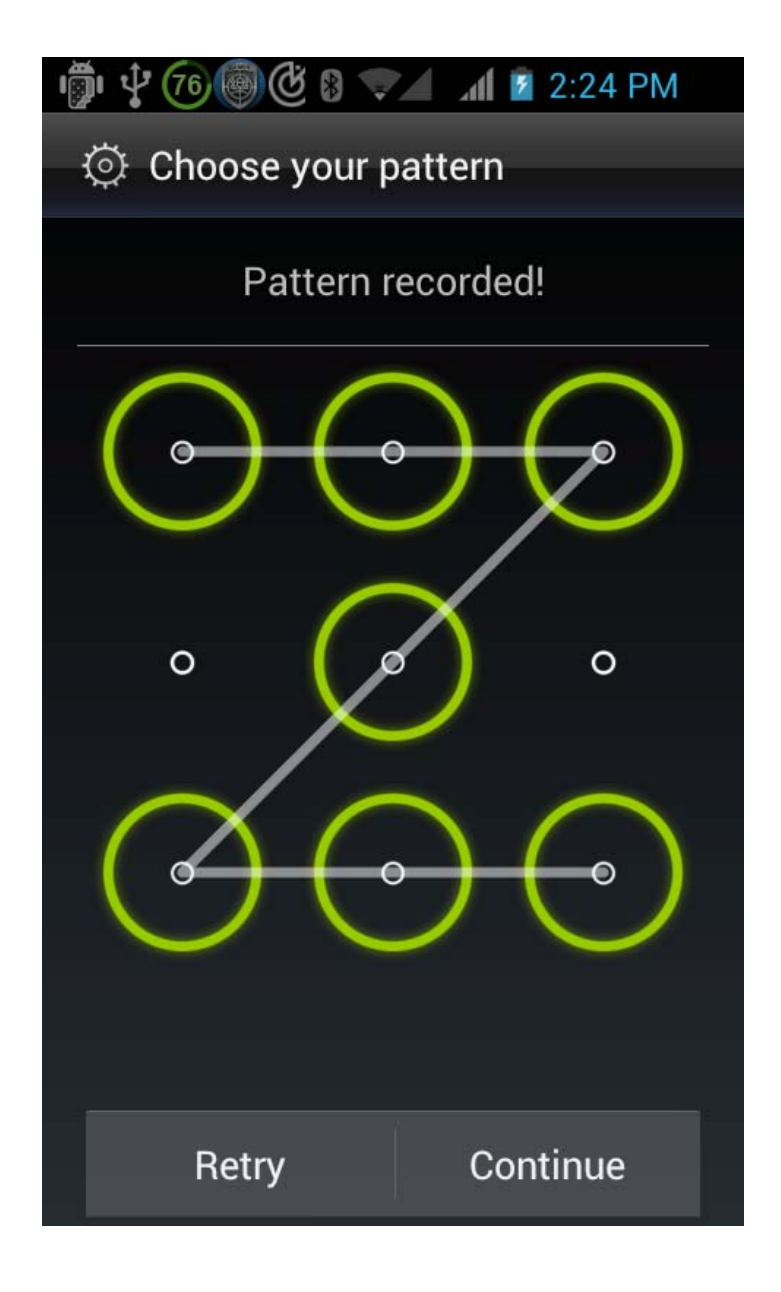

After you have set and activated the pattern unlock function, the unlock keypad will be displayed whenever the display is to be unlocked. Use your finger to trace your preset pattern on the keypad. After the preset pattern has been correctly entered, the screen will unlock.

Tap **PIN** to input the minimum 4 digits you will use to unlock the display.

Tap **Password** to input the minimum 4 characters you will use to unlock the display.

**ENCRYPTION:** You can encrypt your accounts, settings, downloaded apps and their data, media, and other files. After encryption, you will be required to input a numeric PIN or password to decrypt each time you turn on your IdeaTab.

**SIM/RUIM CARD LOCK:** Set SIM card lock-related settings.

• **Lock SIM card:** If you enable this option, you will be required to input a PIN code before using your IdeaTab.

• **Change SIM PIN:** You can change the PIN code here.

**PASSWORDS:** With this option, you can decide whether or not your chosen password will be visible when you input it. If the check box is selected, the password will be visible. If it is not selected, then your password will only be displayed as **\*\*\*\*** when you input it, thereby keeping your password more secure.

**DEVICE ADMINISTRATION:** Adjust to administrate your IdeaTab and allow installation of nonmarket apps.

• **Device administrators:** These functions are not available to ordinary users. Only TsingMail users who have previously set up the appropriate security settings within their organizations can use these functions.

These features work in conjunction with the Enterprise Policy Center (Lenovo Enterprise Policy Manager). The Enterprise Policy Center is the executor of the security policies of the Lenovo enterprise platform. Whenever the user enables the Lenovo enterprise mail and service function, the Enterprise Policy Center will then be enabled automatically. This will allow your IdeaTab to accept security policies as set forth by the IT department of your organization, for example, mandatory screensavers with increased password protection. Enabling these functions also allows your IdeaTab to accept management instructions from your company's IT department, for example, allowing them to erase data remotely and reset your device.

• **Unknown sources:** Select this option to allow installation of non-market apps.

**CREDENTIAL STORAGE:** This function allows your IdeaTab to access web pages and LANs for which a specific security certificate or another certificate is required.

- **Trusted credentials**: Display all trusted CA certificates.
- **Install from SD card: Install certificates from SD card.**
- **Clear credentials**: Delete all of your currently saved certificates.

**Language & input Language:** Select the language you wish to use to operate your IdeaTab.

**Spelling correction:** Enable/disable spelling correction.

**Personal dictionary:** Add new words or terms here to standardize them as accepted words in your IdeaTab.

**KEYBOARD & INPUT METHODS:** Select and set input method (including **Default**, **Android keyboard**, **iFlytek Input**, and **Japanese IME**, etc).

**SPEECH:** Set the preferred mode and general settings for text-to-speech output.

**TRACKPAD:** Adjust pointer speed.

**Backup & reset**  Reset your IdeaTab to the factory default settings.

#### **Date & time**

These settings allow you to set a number of time-related options, including system time. You can enable automatic time and time zone updates via a network (which requires network support), select a time zone, set a specific date and time, and display format for date and time.

#### **Accessibility**

**SYSTEM:** Set a larger font size for displayed text, set touch & hold delay time and whether to allow the installation of web scripts or not.

#### **Developer options**

This option is only available to developers, and allows you to set development options available for particular applications.

- **USB debugging:** Activates debugging mode when connected via USB. Can be toggled on/off.
- **Development device ID:** Check the development device ID of your IdeaTab.
- **Stay awake:** The display will stay illuminated while the battery is being charged after the check box is selected. Can be toggled on/off.
- **Allow mock locations:** Can be toggled on/off.
- **Desktop backup password:** Set the password to protect the full desktop backup.

**USER INTERFACE:** Adjust user interface-related settings.

**APPS:** Adjust app-related settings.

#### **About phone**

You can view **Status**, **Legal information**, **Model number**, **Android version**, **Baseband version**, **Kernel version**, and **Build number** etc.

Chapter 03: Applications